### 学生获取采集码流程

# 一、学信网学信档案(手机端和 pc 端流程一致) 1.登录学信网,点击学信档案

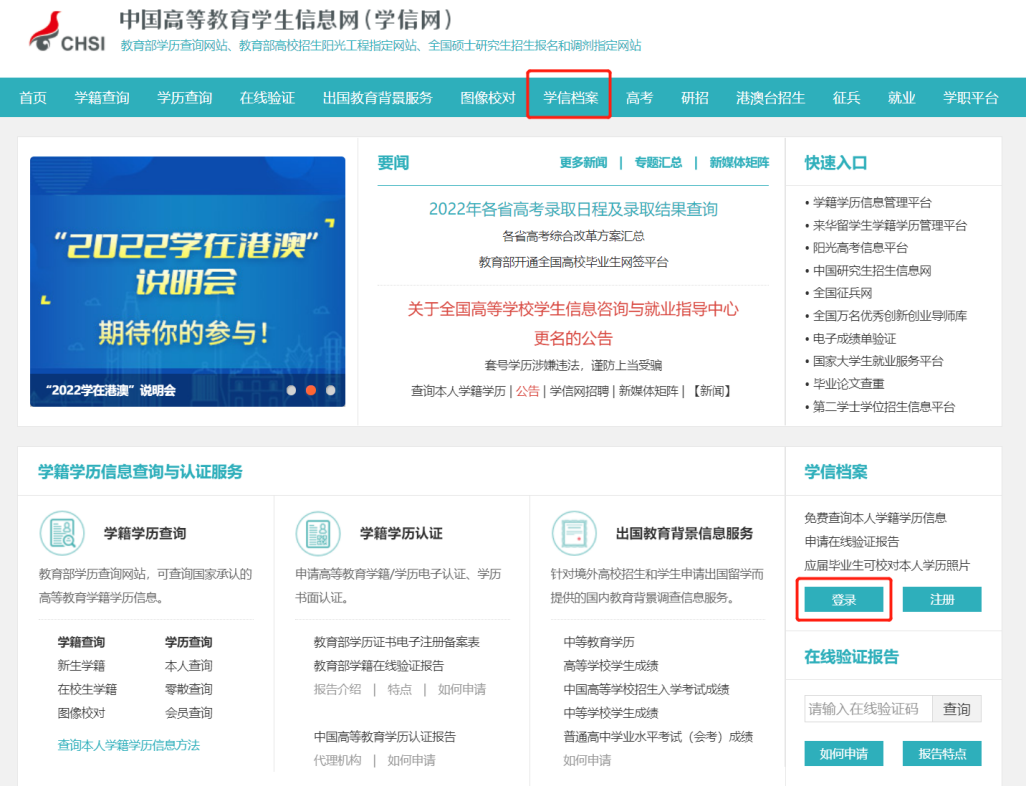

## 2.查看本人学籍信息

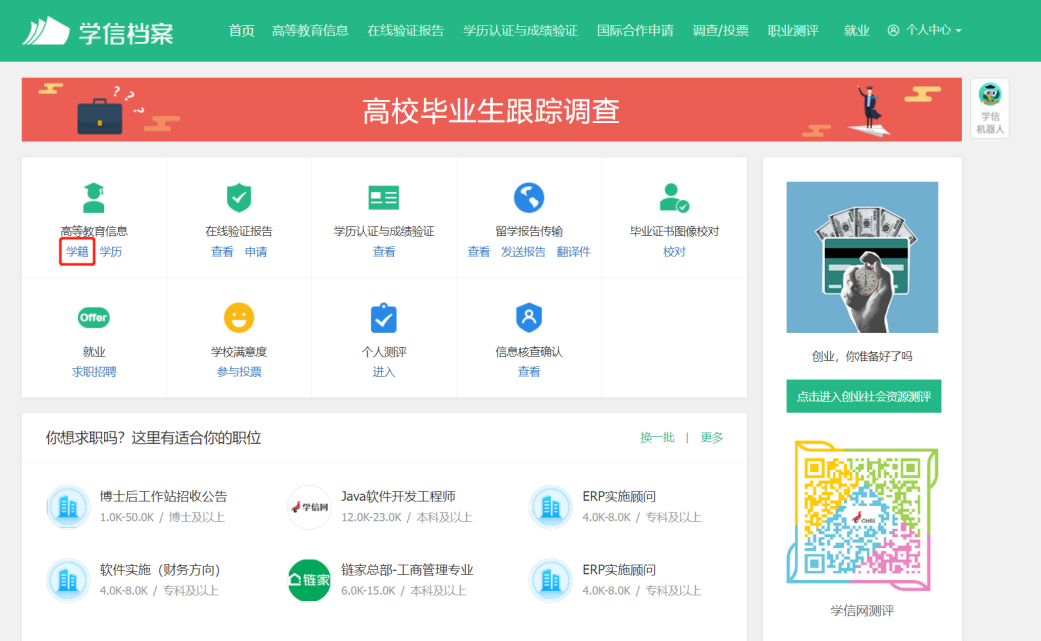

### 3.选择学籍,查看对应采集码并保存图片

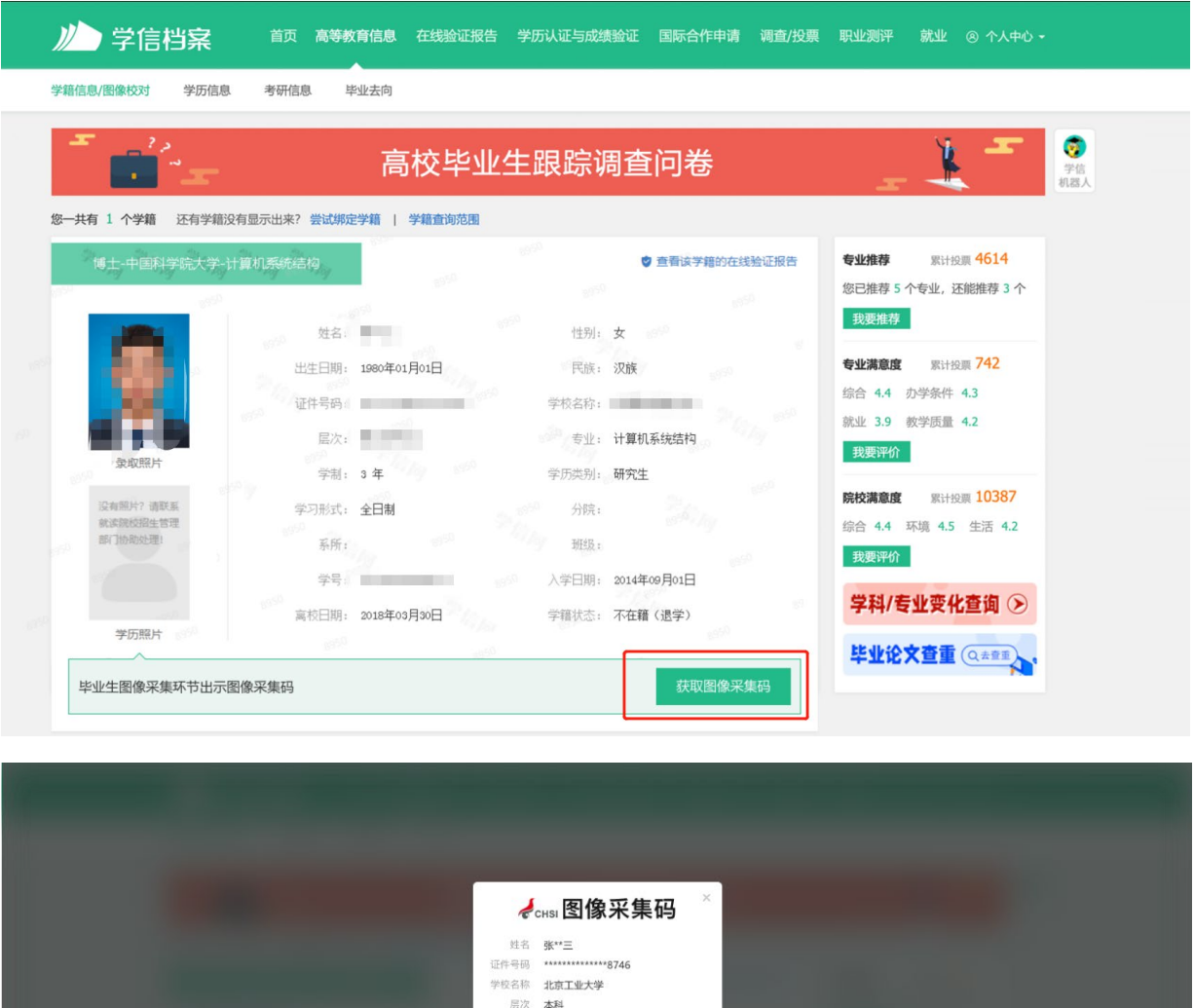

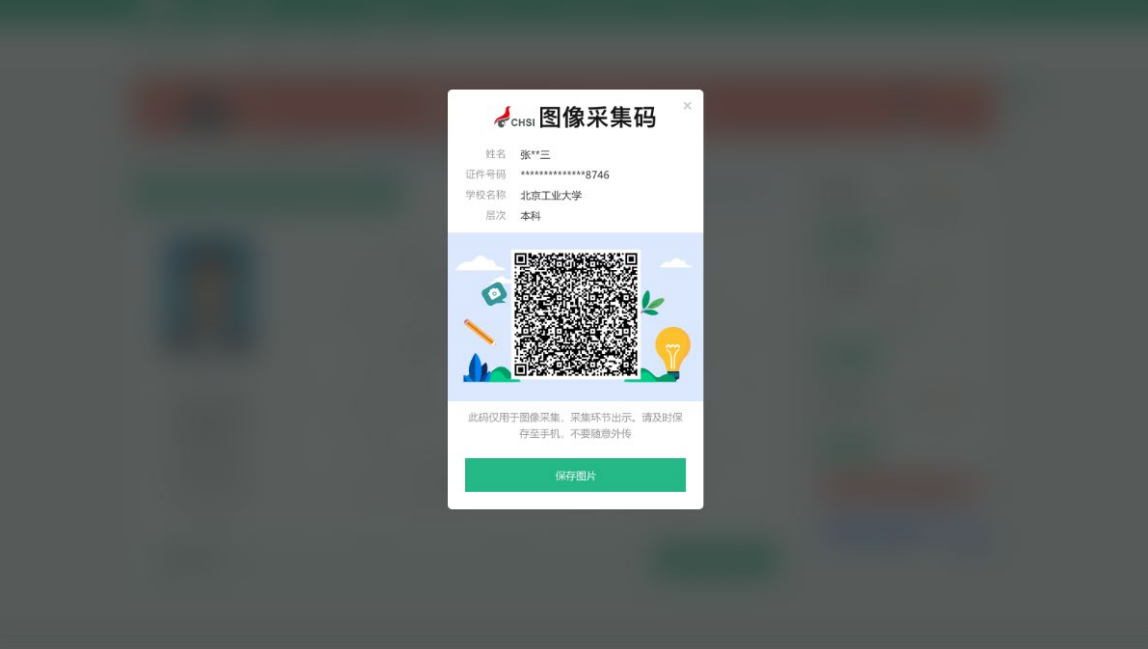

### 二、"学信网"微信公众号

1.关注学信网公众号,绑定学信网账号,点击"学信账号", 查看学籍学历信息

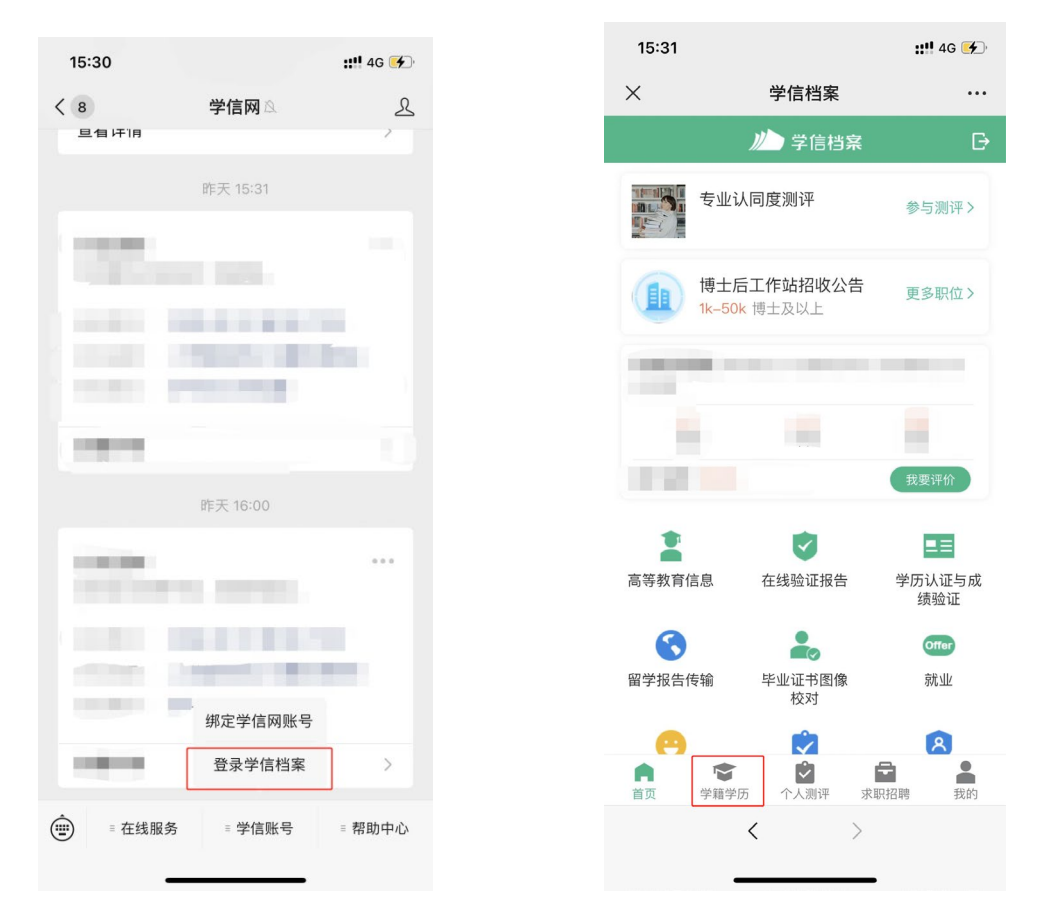

### 2.选择学籍,查看对应采集码

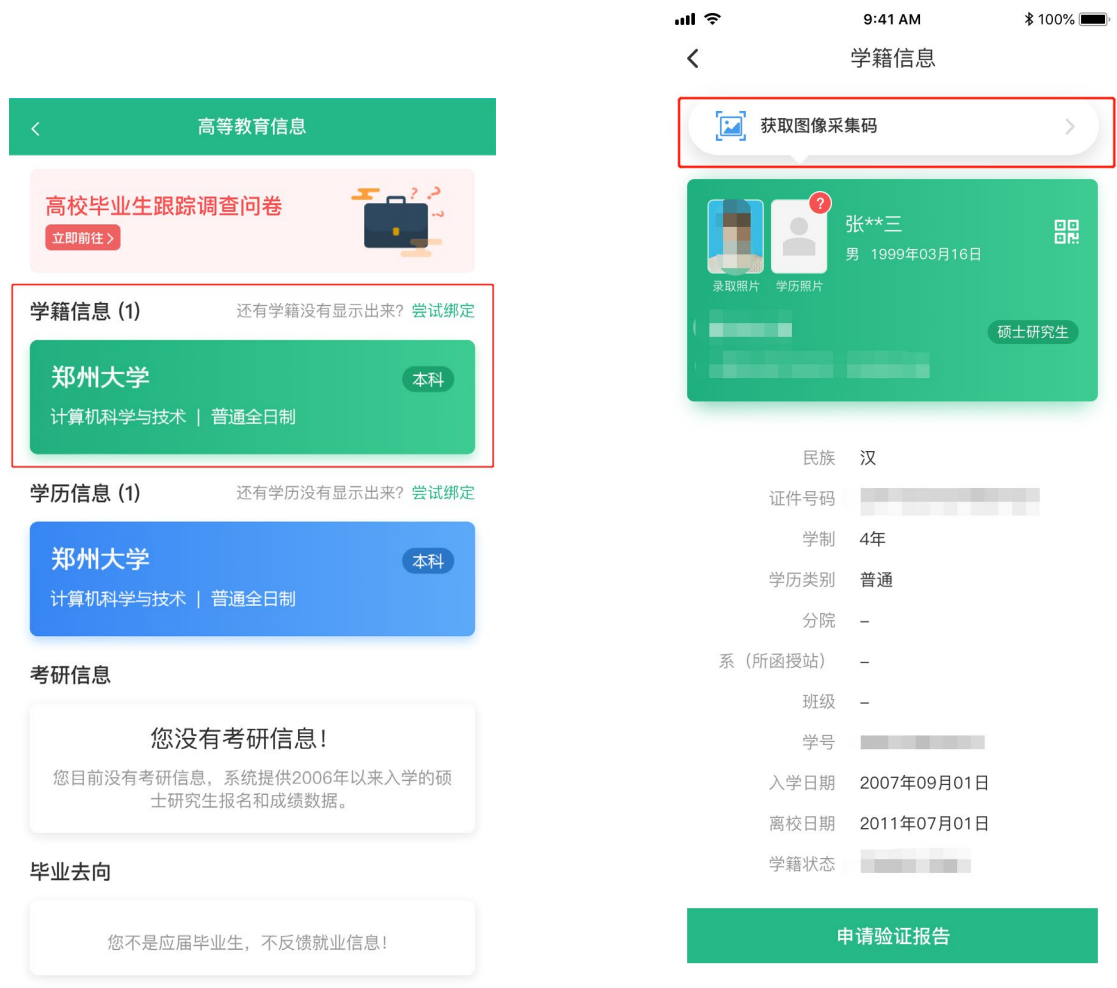

# 三、学信网 APP

1. 登录学信网 APP, 点击"学籍查询", 查看学籍学历信息

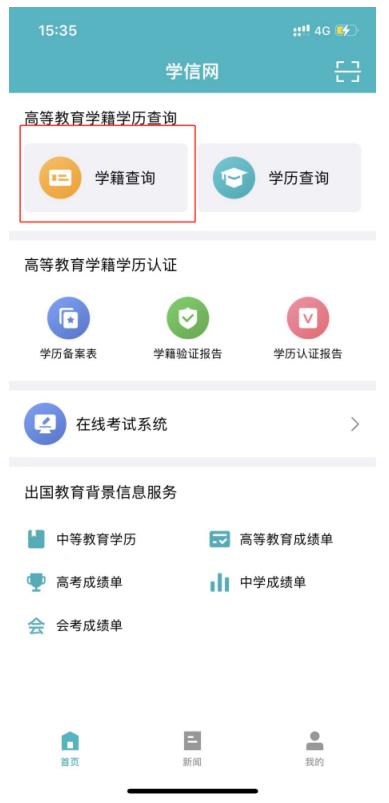

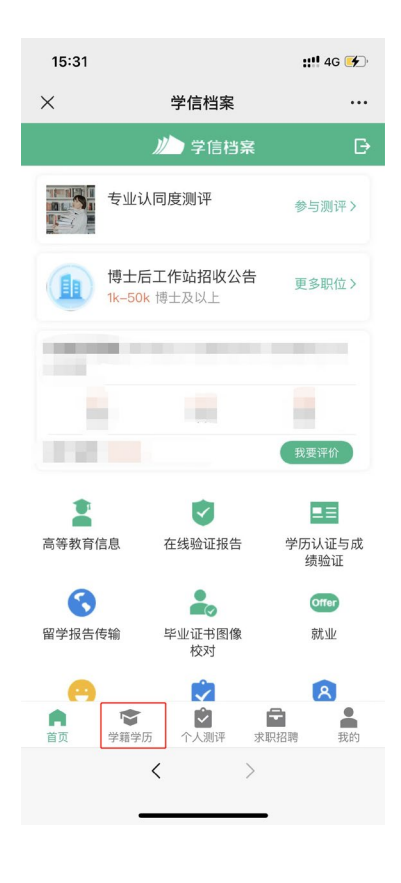

## 2.选择学籍,查看对应采集码

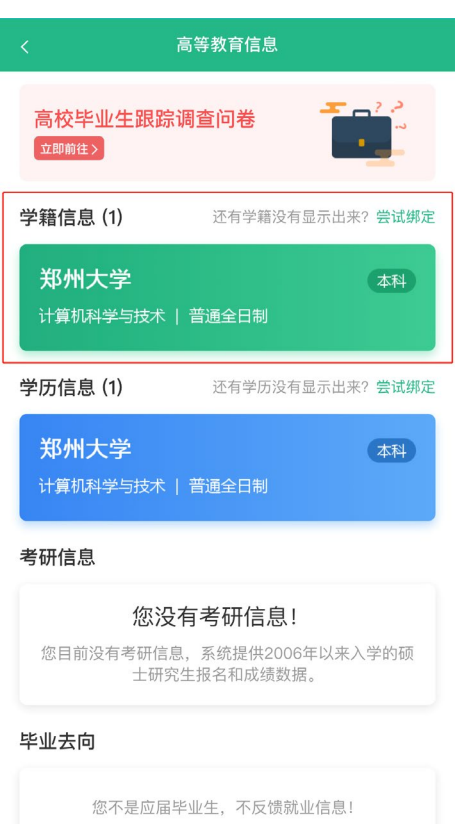

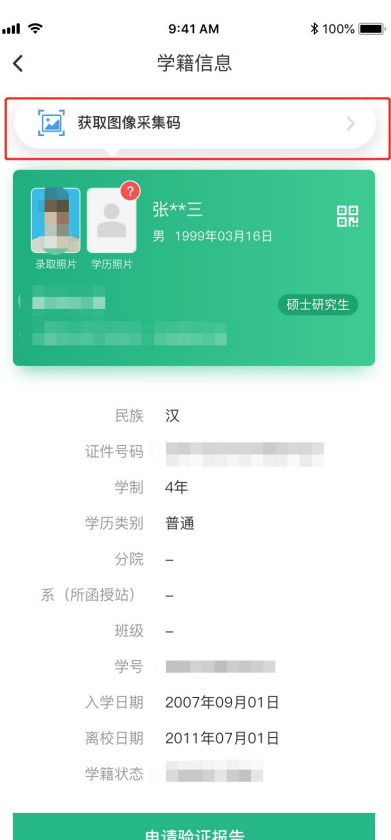